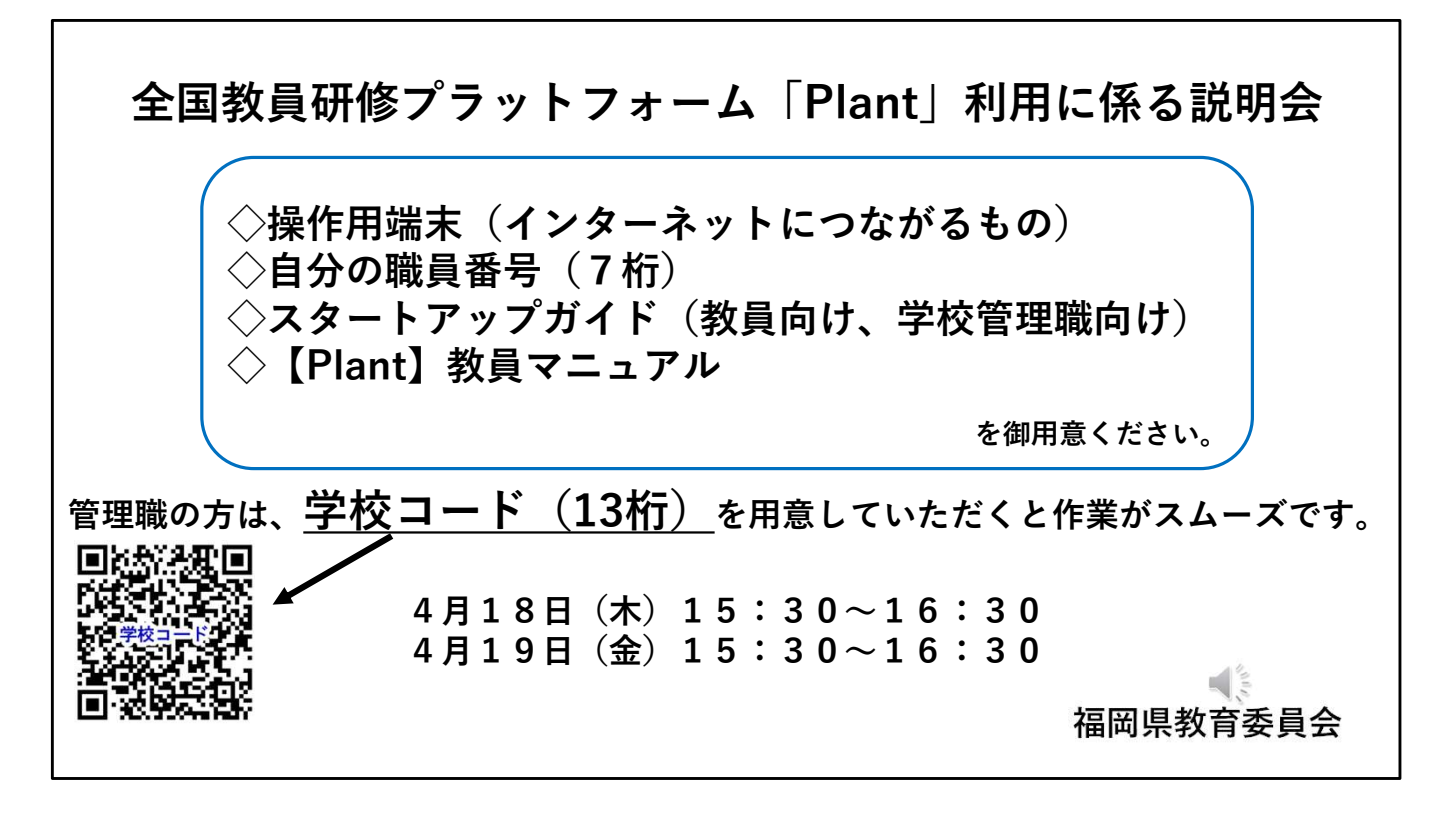

開始前の画面に提示しておくスライド

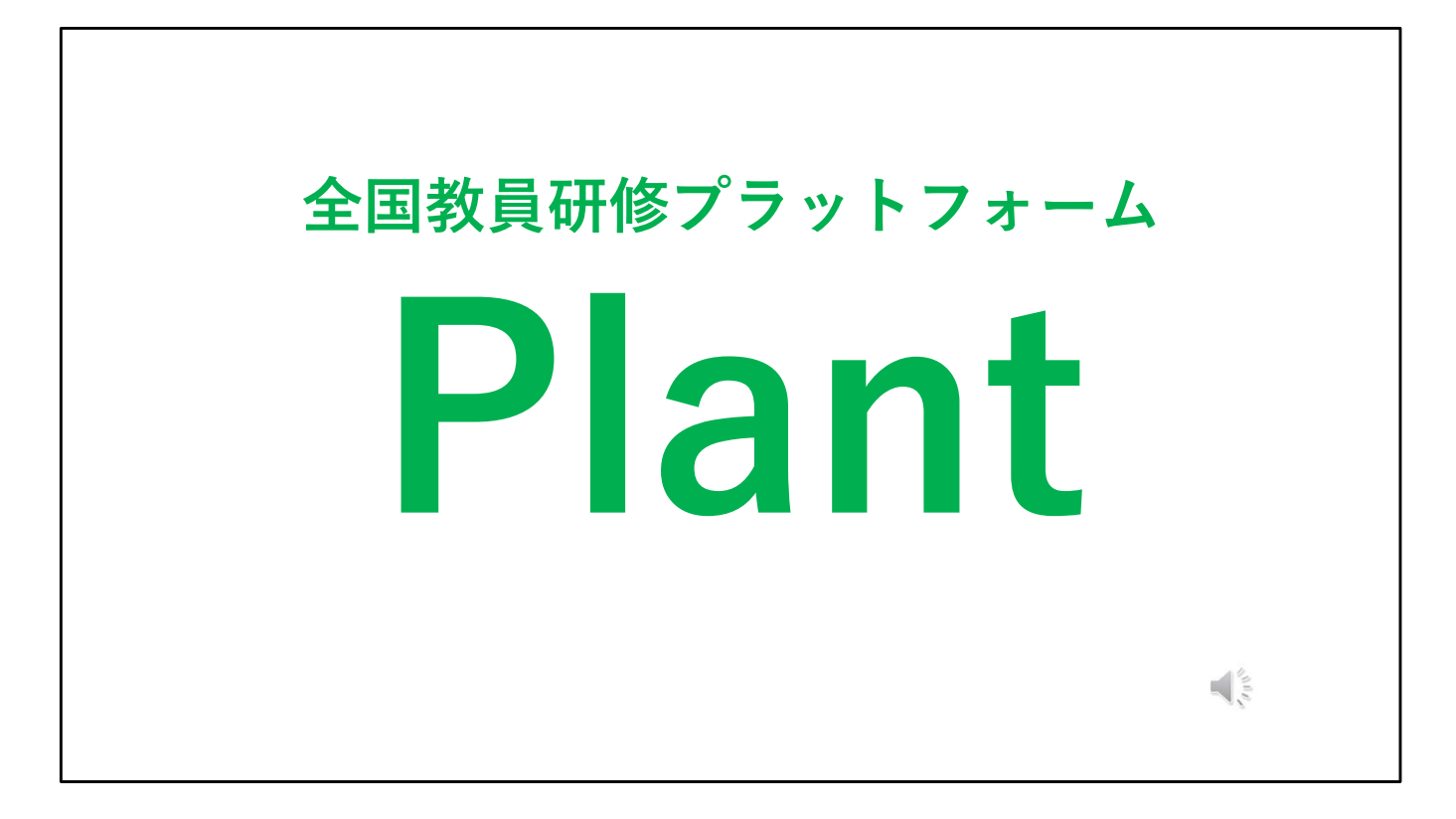

本日ご説明することは、全国教員研修プラットフォーム「Plant」についてです。 福岡県として本年度から本格的に稼働するシステムですので、最初は先生方も戸 惑うこともあるかもしれませんが、できるだけ負担なく、スムーズに使うことが できるように今回のオンライン説明会を用意させていただきました。

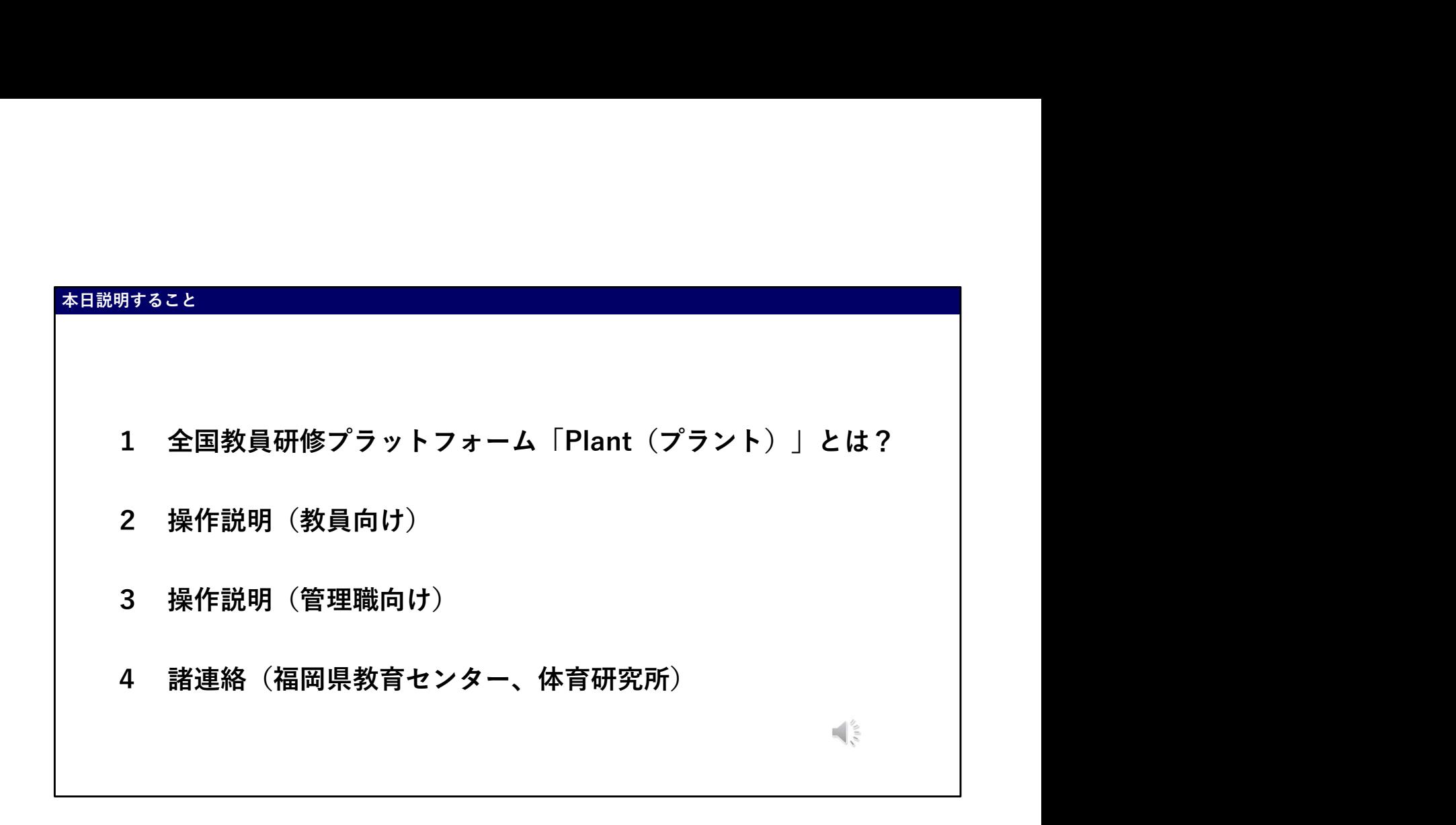

お話しすることは大きく4点です。 1全国教員研修プラットフォーム「Plant」とは何か。 2先生方への操作説明 3管理職の先生方への操作説明 最後に4福岡県教育センター、体育研究所からも連絡をさせていただきます。

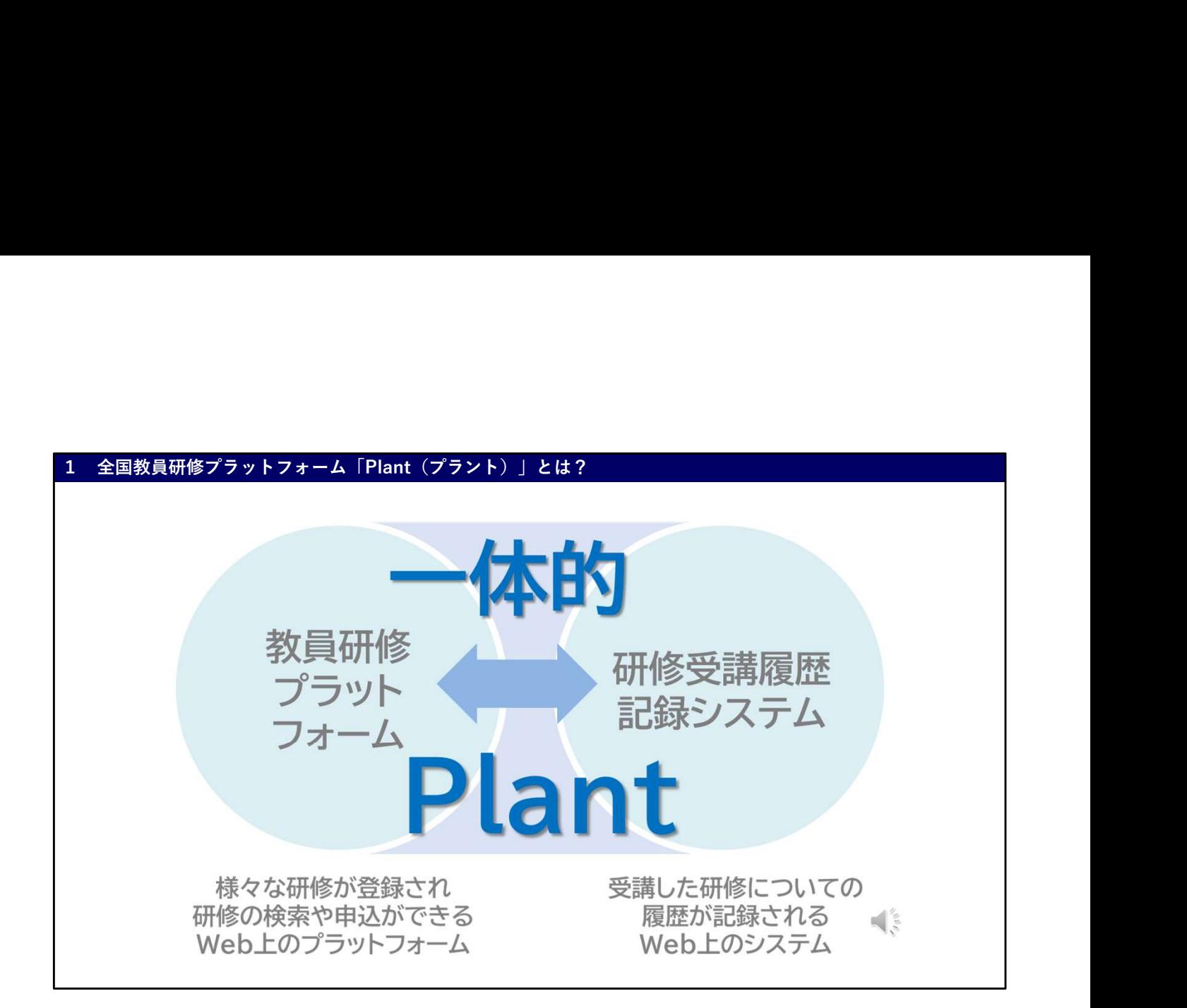

まずは、1全国教員研修プラットフォーム「Plant」についてです。 Plantとは、様々な研修が登録されており、研修の検索や申込ができるWeb上の プラットフォームと、受講した研修についての履歴が記録されるWeb上のシス テムが一体的になったものです。 つまりインターネットでPlantにアクセスすることで、基本研修等はもちろん、 自分が高めたい資質・能力に関わる研修に申込むことができたり、これまでに受 講した研修の履歴を確認したりすることができるようになります。

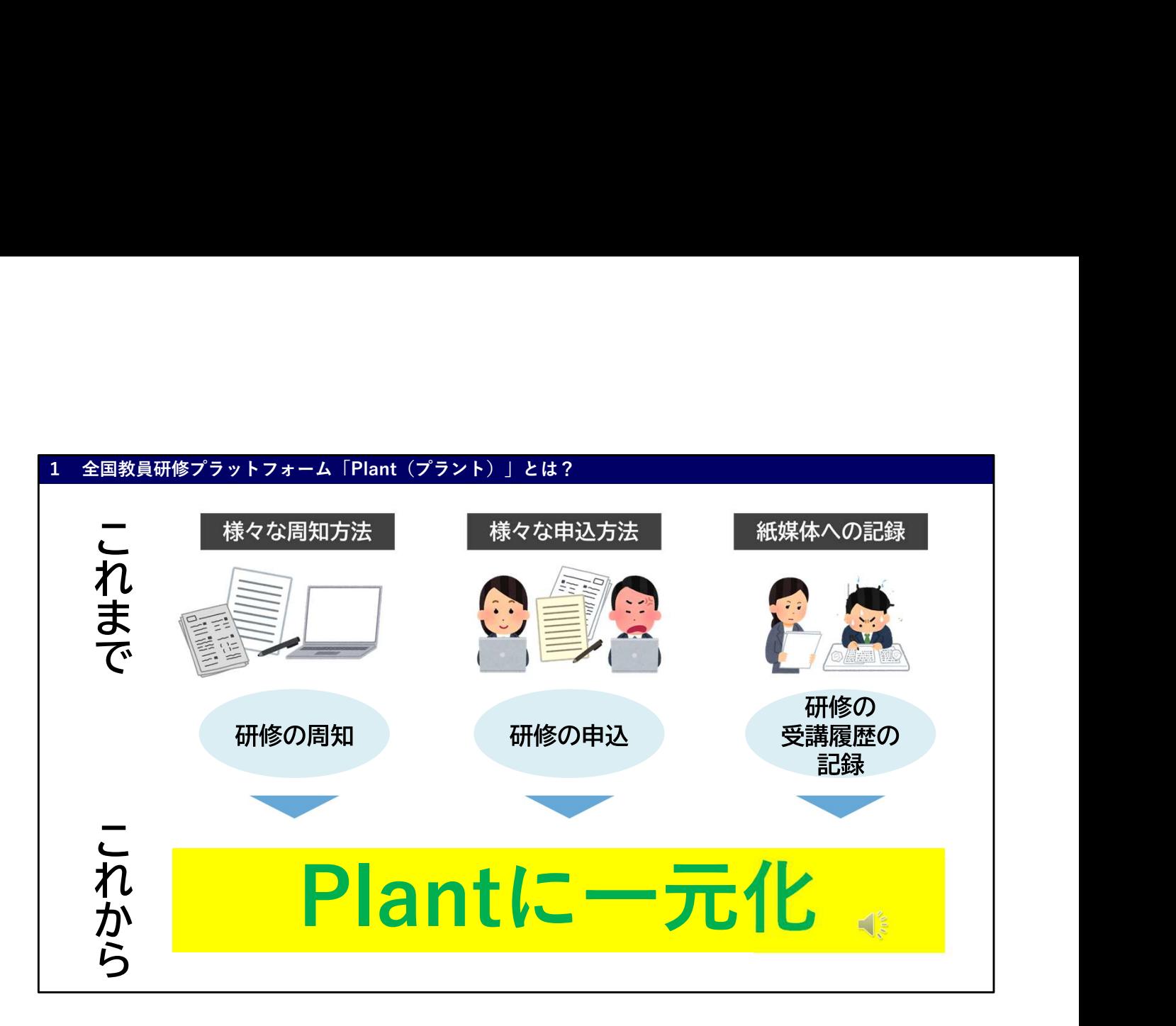

これまでは、研修の案内が文書で送られてきたり、各機関のホームページでお知 らせを見たりと様々な方法で周知がなされていました。 また、申込方法は研修によって異なっていたり、受講後は自分が受講した研修に ついて紙やExcelに記録しなければならなかったりしました。 これらが、今後Plantにすべて一元化されることになります。 つまり、研修通知の受け取り、申込、受講履歴の記録等全てPlantでできるよう になるということです。

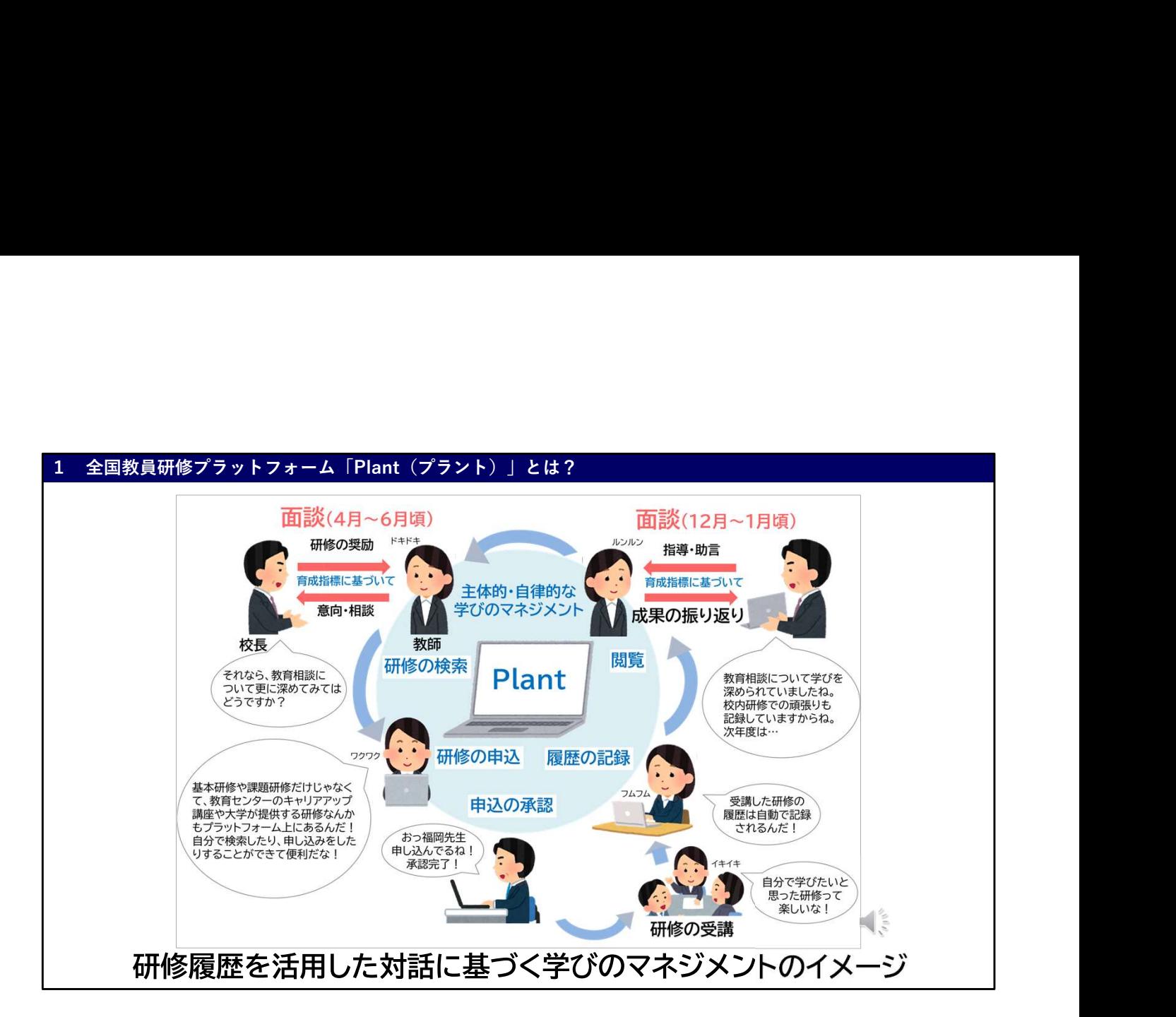

この、Plantが活用されることで、先生方がご自身の学びについてこれまで以上 に主体的にマネジメントしていくことができます。

なぜなら、Plantが活用されることで、先生方が校⾧先生との対話を大切にしな がら自分にとって必要な研修を選択したり、自分の研修成果について振り返った りしやすくなるからです。

これからの学校では、教師と学校管理職とが対話を繰り返す中で、教師が自らの 研修ニーズと、自分の強みや弱み、今後伸ばすべき力や学校で果たすべき役割な どを踏まえながら、必要な学びを主体的に行っていくことが大切です。

Plantによって、4月~6月に行われる校長先生との面談では、自分のキャリア や考え方に応じてどのような研修が必要かアドバイスを受けやすくなります。 12月~1月に行われる校長先生との面談では、これまでの研修履歴等をふまえ て一年間を振り返り、次年度へ向けてどのような研修が必要なのかも対話するこ とができます。

こうしたサイクルを繰り返していくことで、

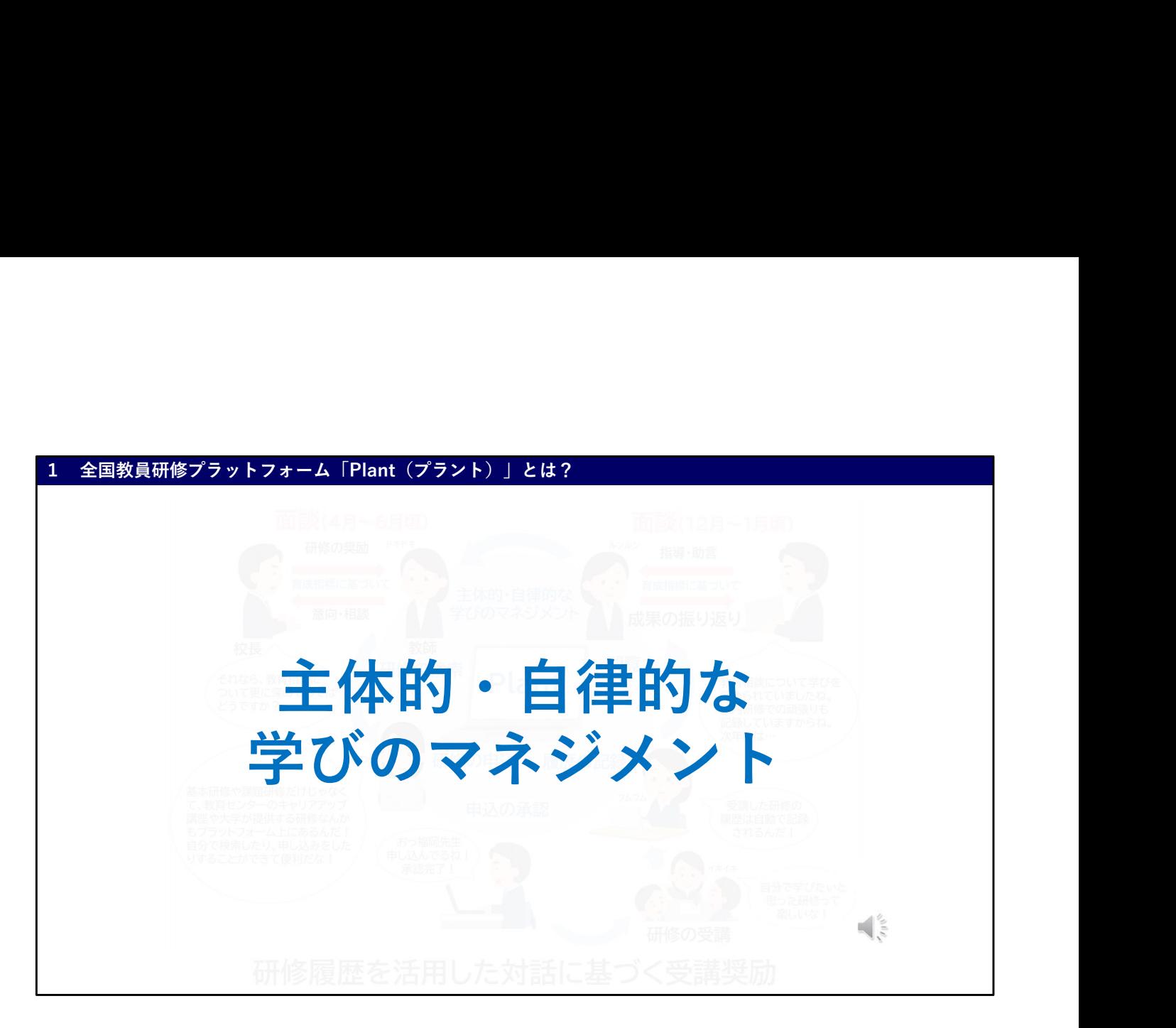

先生方一人一人が、主体的・自律的に学びのマネジメントができるようになって いきます。

子どもたちの主体的な学びを日々の授業で目指していくように、教師の学びもよ り主体的なものへと変えていきたいと考えています。

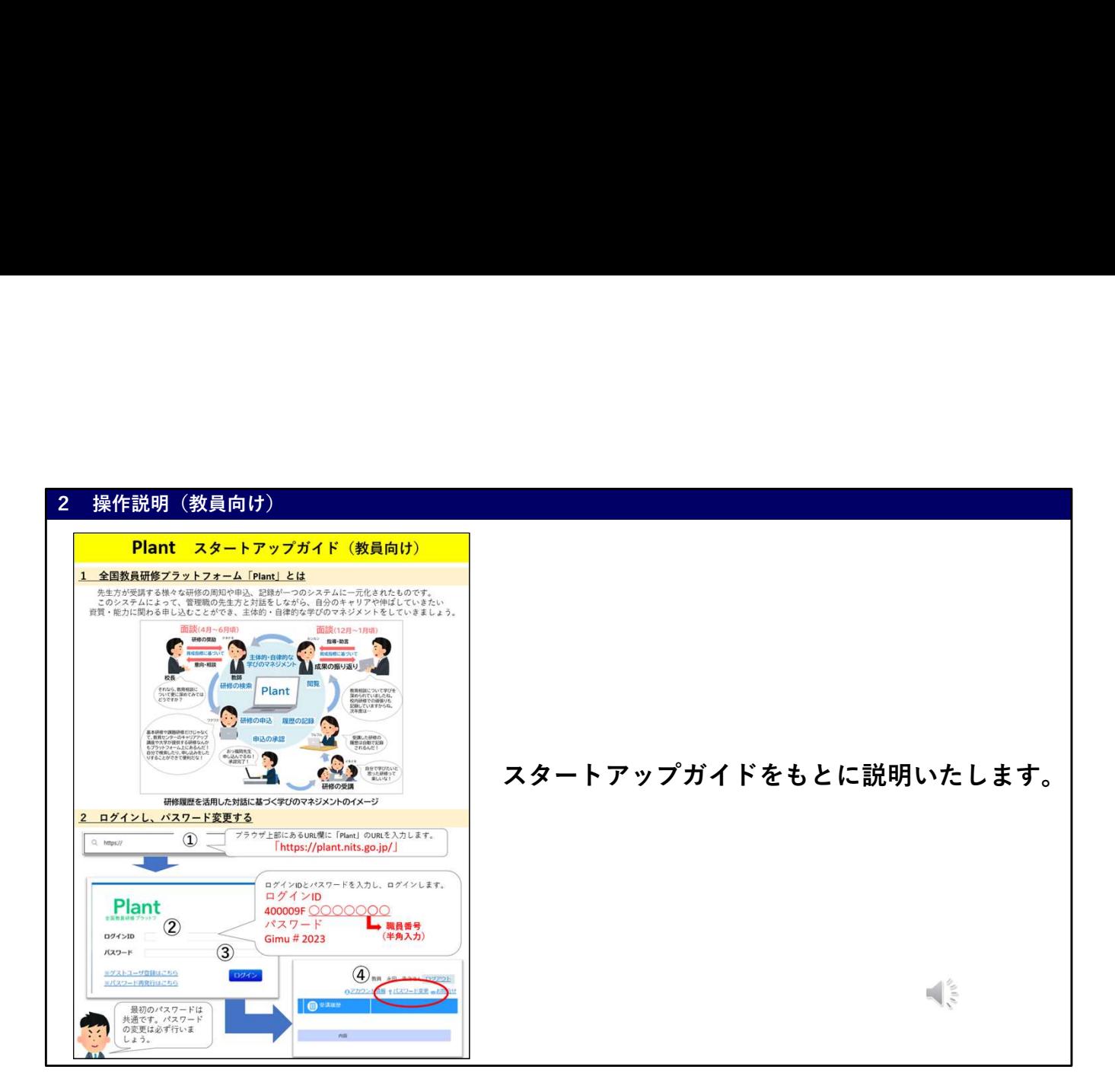

次に、Plantの操作説明を行います。

なお、これからの説明は「スタートアップガイド」に沿って説明いたします。 この資料は「義務教育課各種資料のページ」の教員研修に掲載してます。

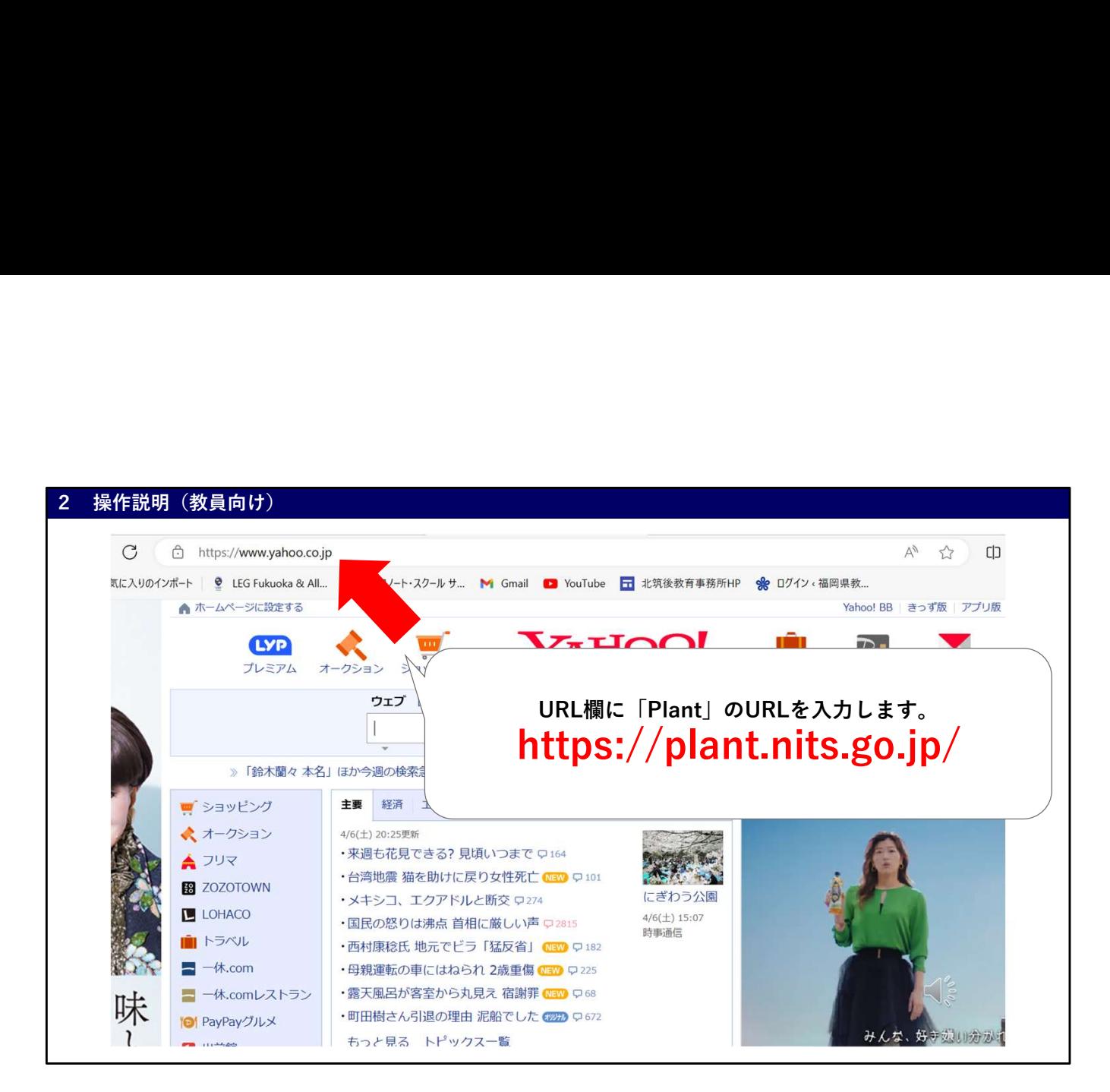

まずは、Plantにアクセスします。

Plantは特別なアプリ等をインストールする必要はありません。インターネット につながる端末があれば使うことができます。つまり、学校だけではなく、先生 方のご自宅でも使うことが可能です。

アクセスするために、まず、ブラウザ上部にあるURL欄にスクリーンにお示しし ているPlantのURLを入力します。気を付けていただきたいことは、よく私たち がインターネットで調べものをする際に入力する検索の所に入力するのではない 点です。お気をつけください。

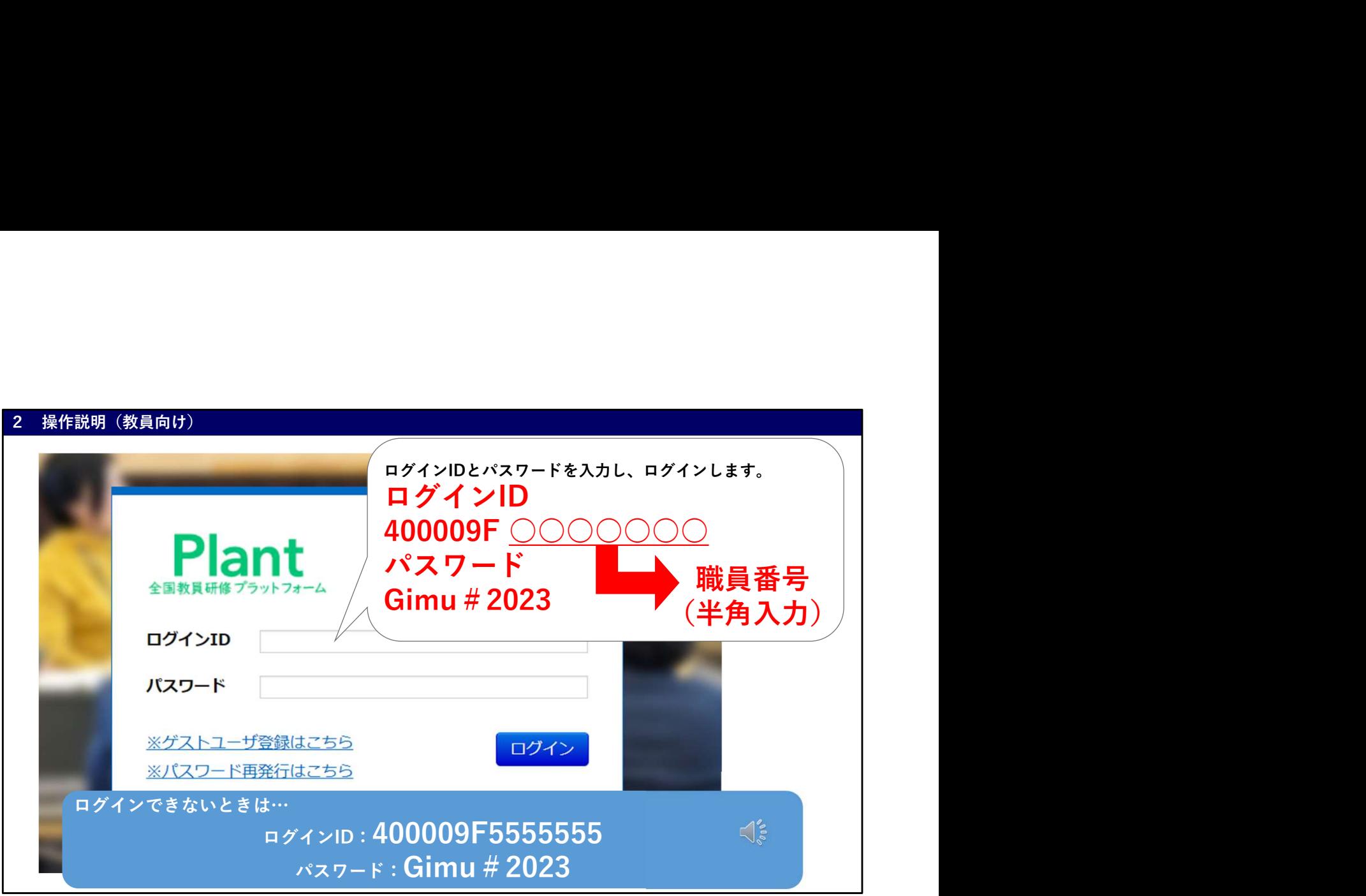

Plantにアクセスすると、ログインIDとパスワードを入力する画面となります。 ログインIDは、先生方の職員番号を使用します。 先生方お一人お一人の7桁の番号です。400009Fまでは共通でその後に7桁の職 員番号を半角で入力してください。 パスワードはGimu#2023となっています。入力をお願いします。

もし、ログインできない場合は、先生方のアカウント情報が正しく登録されてい ない可能性があります。市町村教育委員会を通して後日お問い合わせください。 なお、本日は御覧いただいているIDとパスワードを発行してますので、こちらを 使ってログインしてみてください。

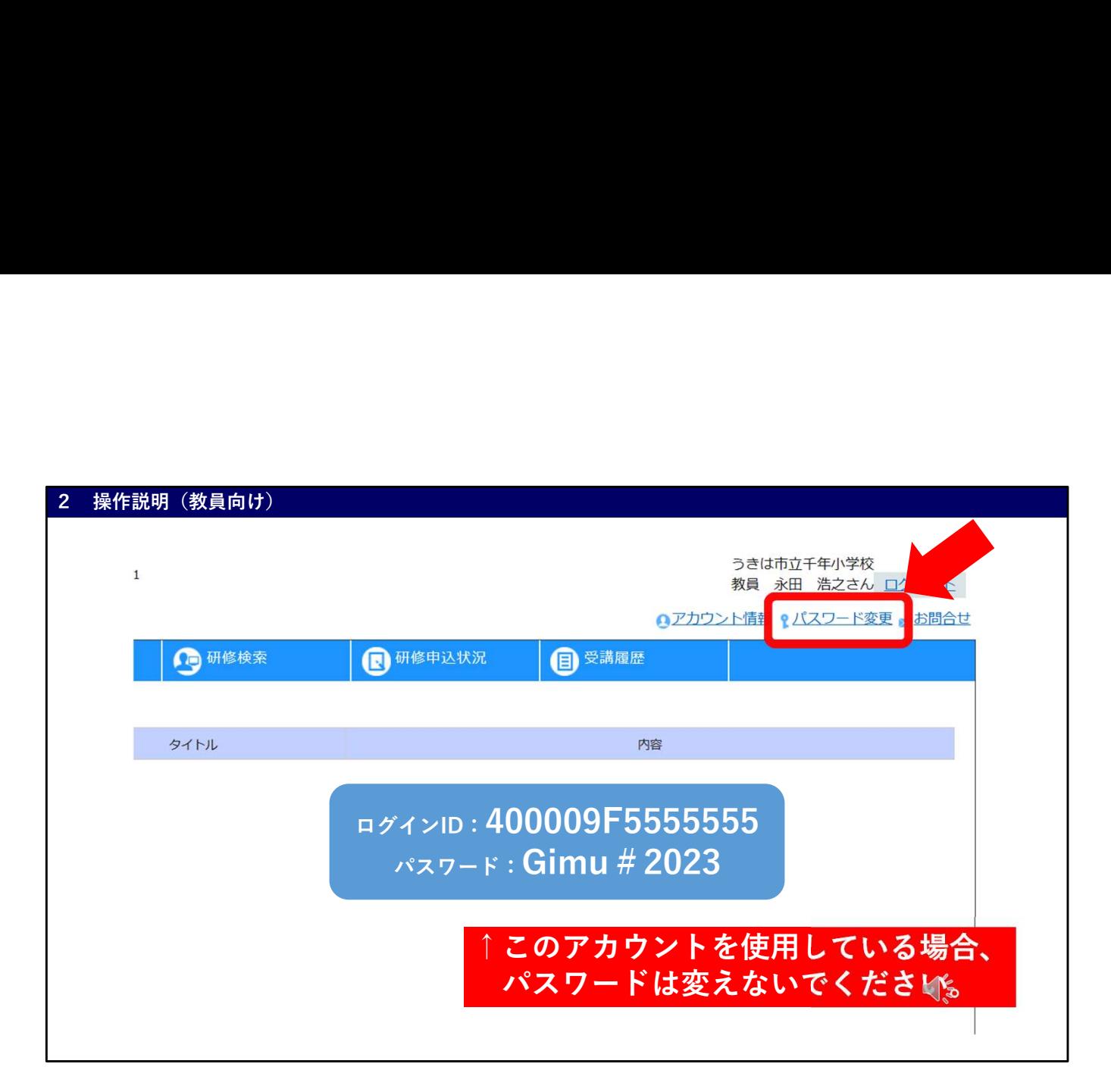

Plantにログインできたら、パスワードの変更を必ず行ってください。 ご覧いただいているように、パスワード変更をクリックします。 なお、先ほどの400009F55555アカウントを使用している方は、パスワード変更 はしないようにお願いします。

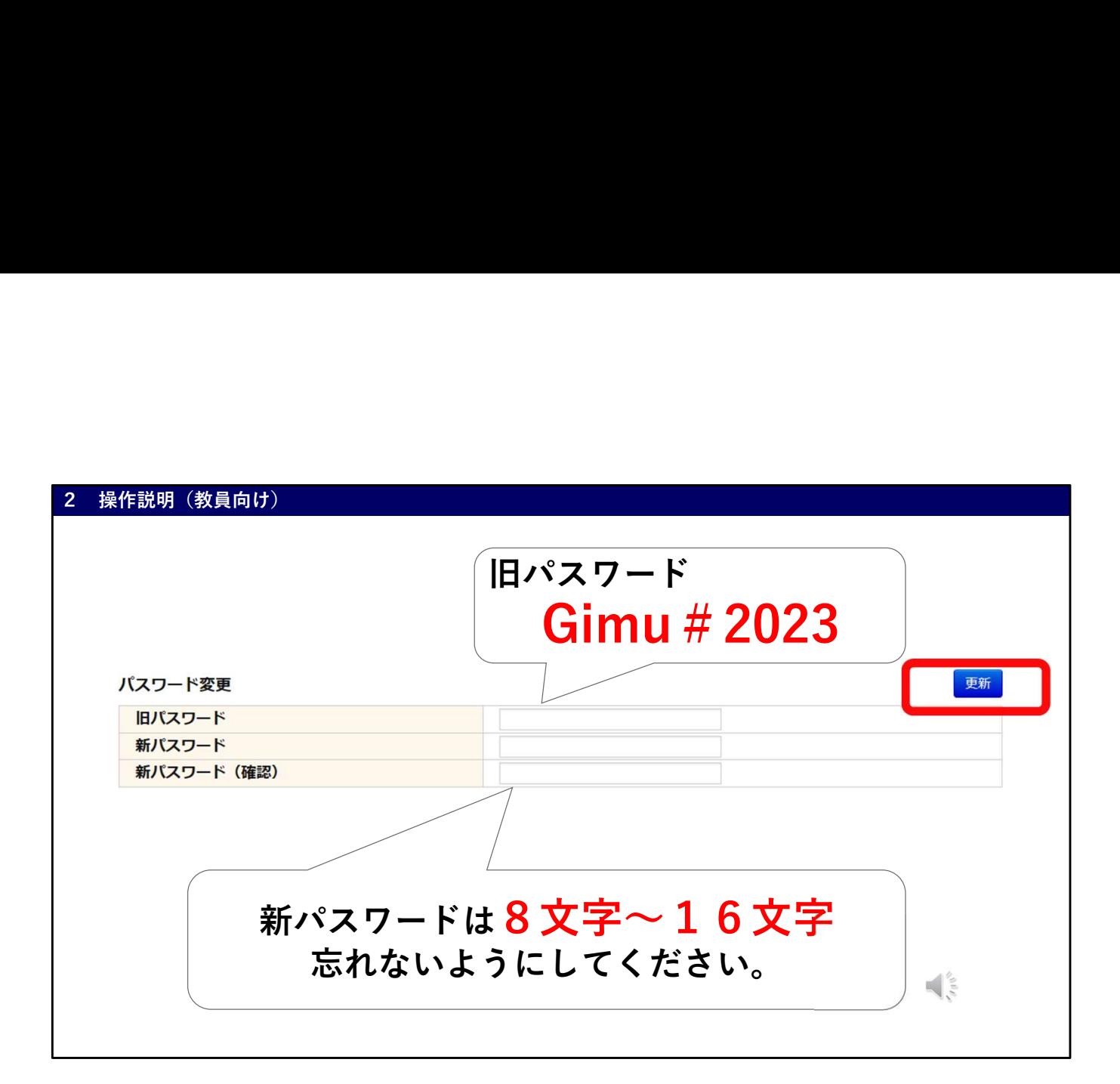

旧パスワードと新パスワードを入力する画面に変わります。 旧パスワードは先ほど入力していただいたGimu#2023です。 新パスワードは、8文字~16文字で設定してください。また忘れないようにお 願いします。 このパスワード変更は今後もできますので、ご活用ください。

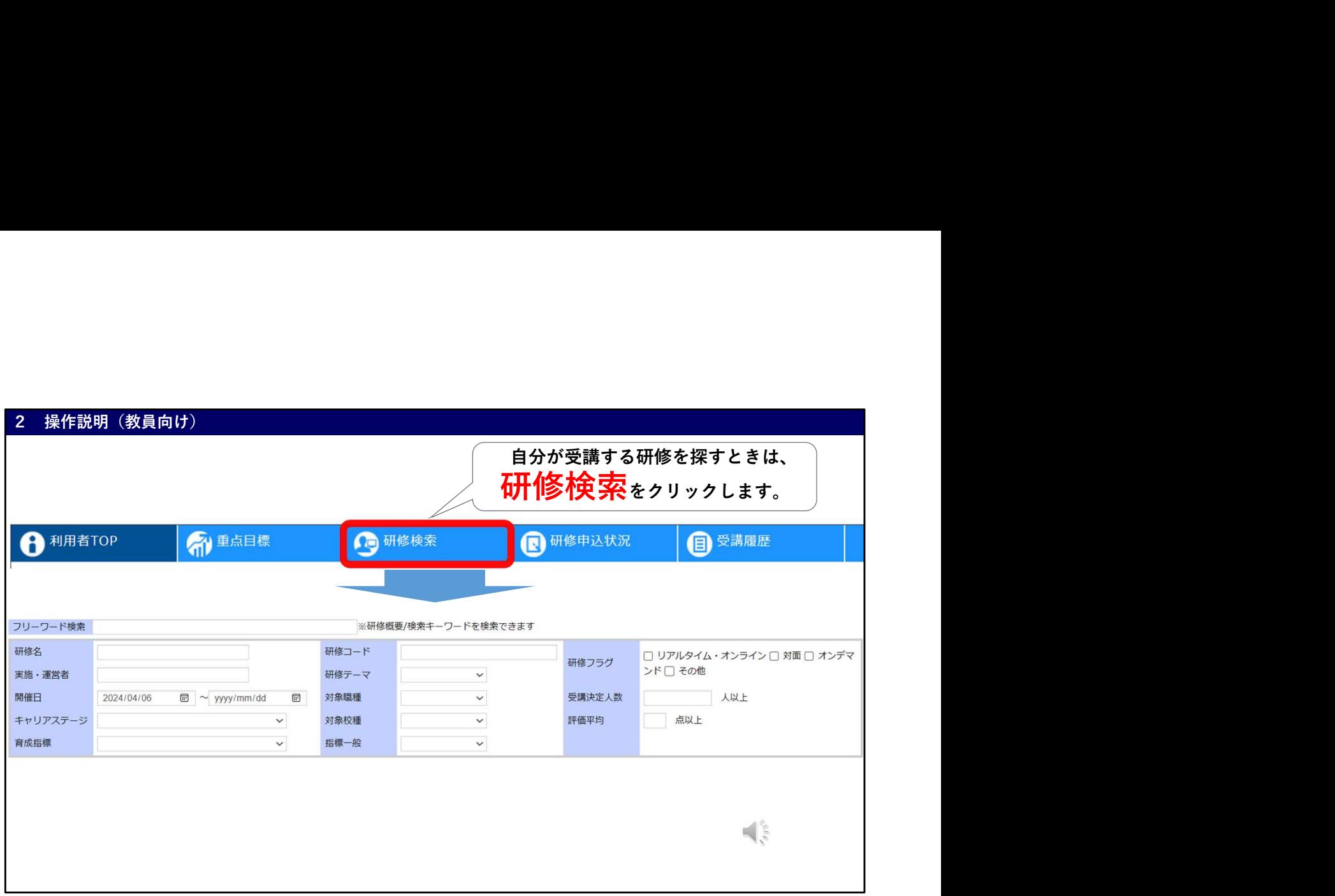

パスワードの変更ができたら、次は、自分が受講すべき研修を探します。 研修検索と書かれたところをクリックします。 すると、様々な方法で研修の検索ができます。 研修名や開催日等が分かっている場合は、そこに入力して検索します。

その下には、他県の研修等も表示されています。 こうした他県や大学の研修の中にも受講可能なものがあります。 もちろんそれらを順番に見ながら探すことも可能です。 先生方にとって都合の良い方法を選んでください。

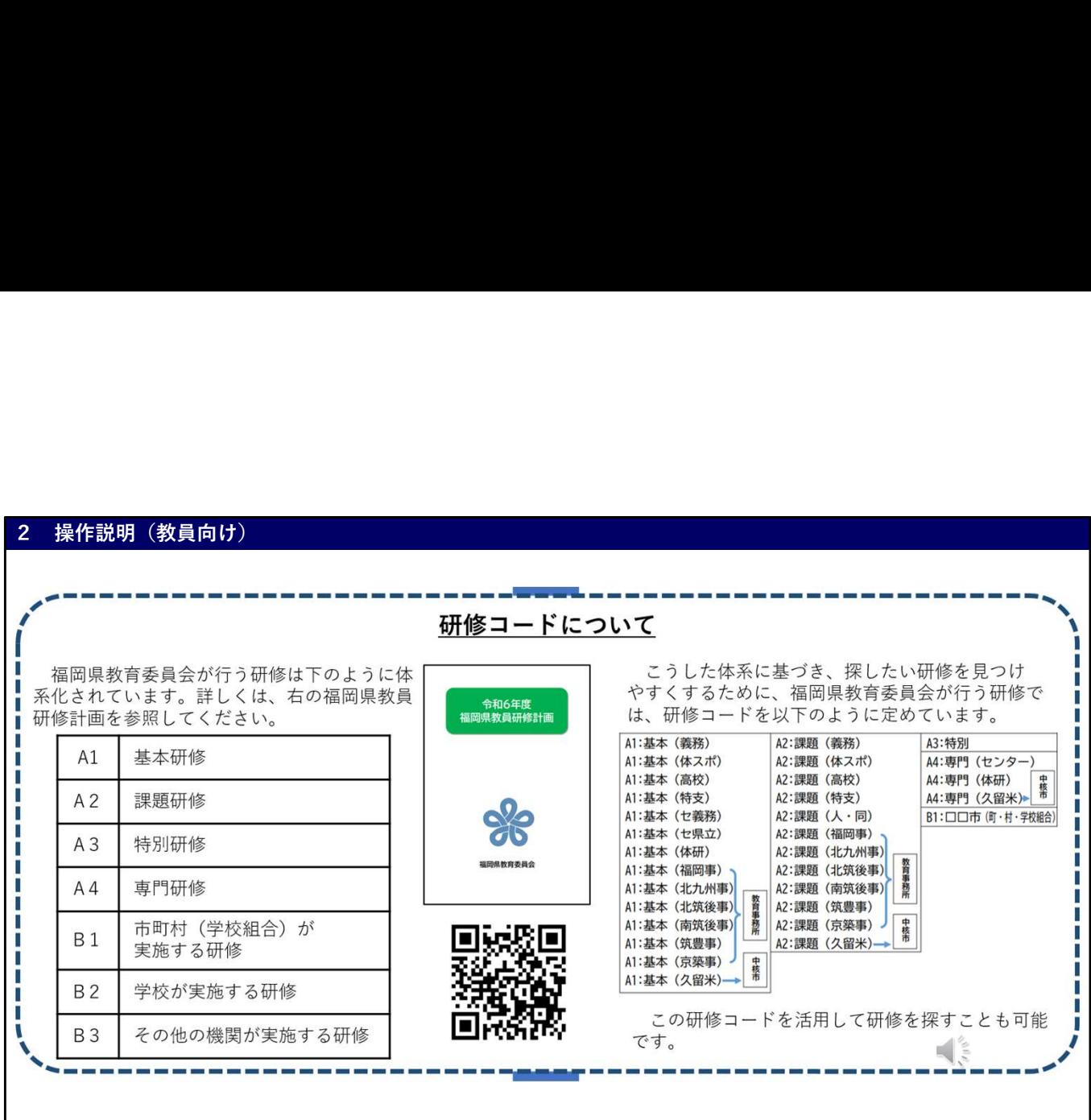

この研修検索について、一点、補足をいたします。

研修コードという欄があると思います。

福岡県教育委員会が行う研修については、統一した研修コードが登録されていま す。

A1やA2といった研修の体系化(詳しくは、令和6年度福岡県教員研修計画をご 覧ください)やその研修をどの機関が実施するのかによってスライドの右側のよ うに研修コードが定められています。

そこで、探したい研修によっては研修コードを活用して探すことも可能です。

例えば、福岡県教育センターが行う義務制学校の基本研修は「セ義務」、福岡教 育事務所が行う研修は「福岡事」といった具合です。

ここでも少し時間を取りますので、様々なキーワードで研修を検索してみてくだ さい。 しゅうしゅう しゅうしゅう しゅうしゅう しゅうしゅう しゅうしゅう

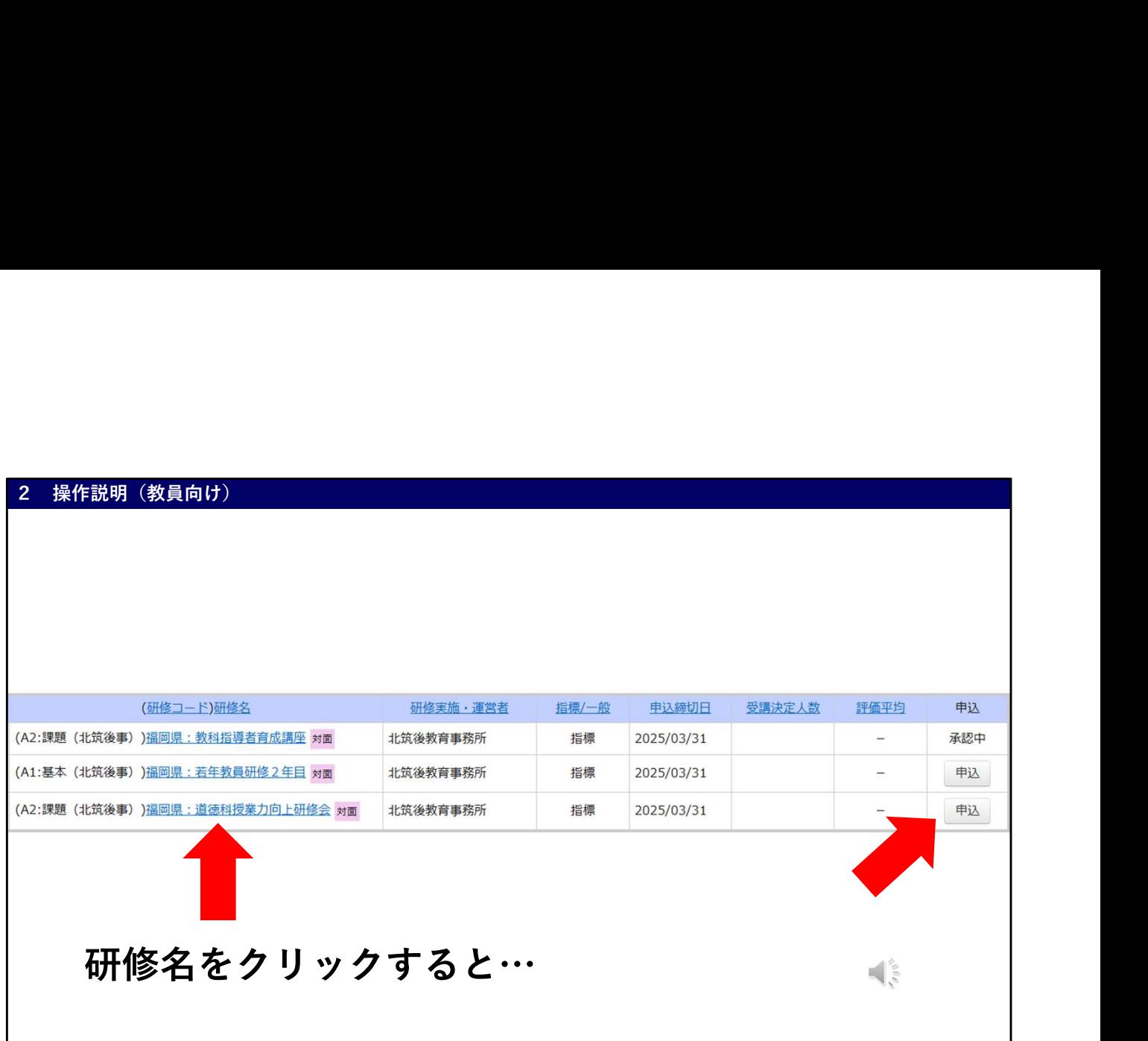

自分が受講する研修を見つけたら、右側の申込をクリックします。クリックする と承認中という表示に変わります。

先生方が研修の申し込みを行った後は、管理職の承認、教育委員会の承認という ように、二段階の承認があります。

教育委員会の承認が終わってはじめて、申込完了となりますので、お知りおきく ださい。

表示している画面の左側、研修名をクリックすると、

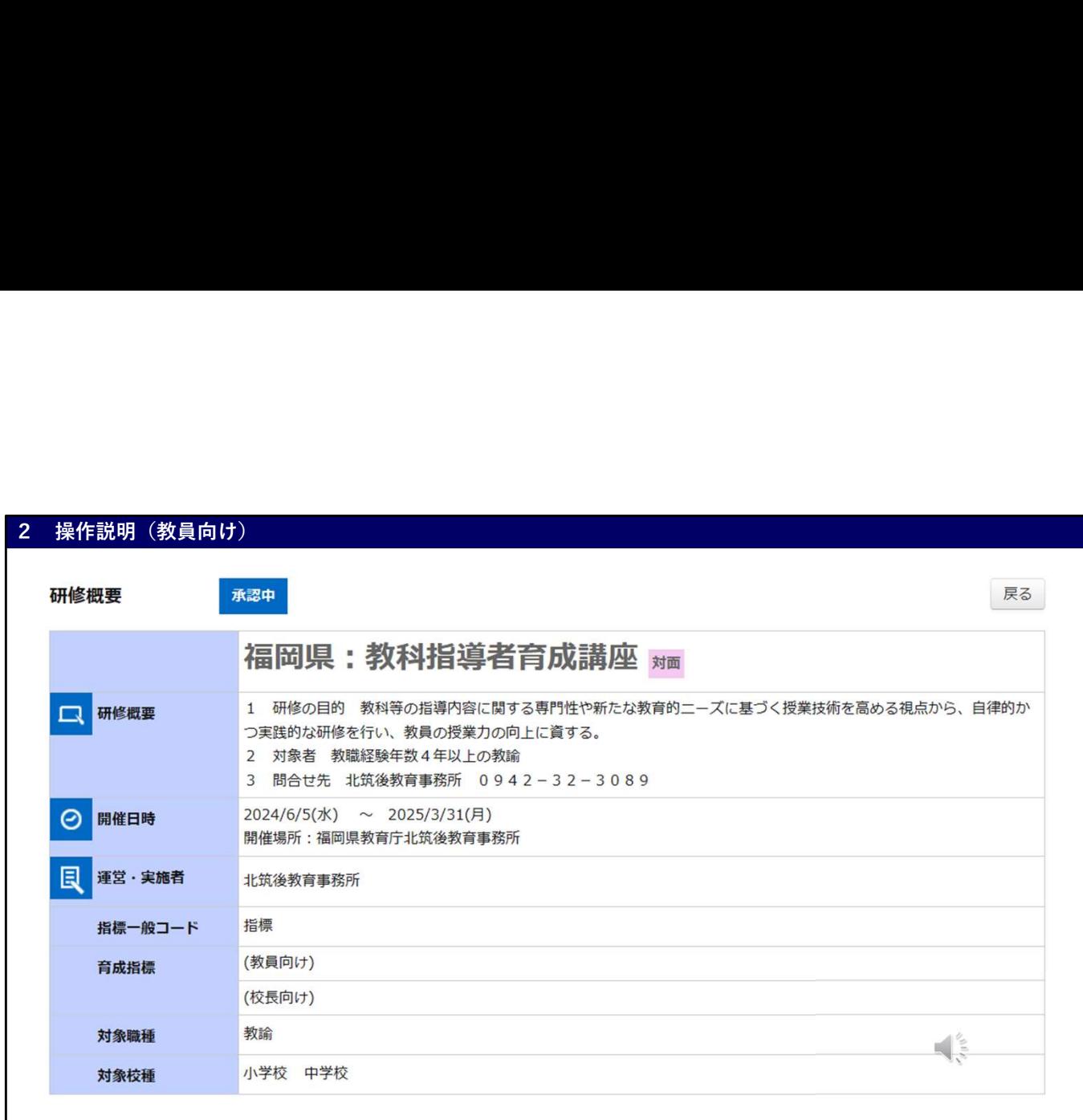

その研修についての詳細が表示されます。

研修名に加え、研修概要には、その研修の目的や対象者、問い合わせ先が分かり ます。 しゅうしゅう しゅうしゅう しゅうしゅう しゅうしゅう しゅうしゅう

他にも研修実施機関から申込や受講についての連絡が書かれている場合があるの で確認してください。

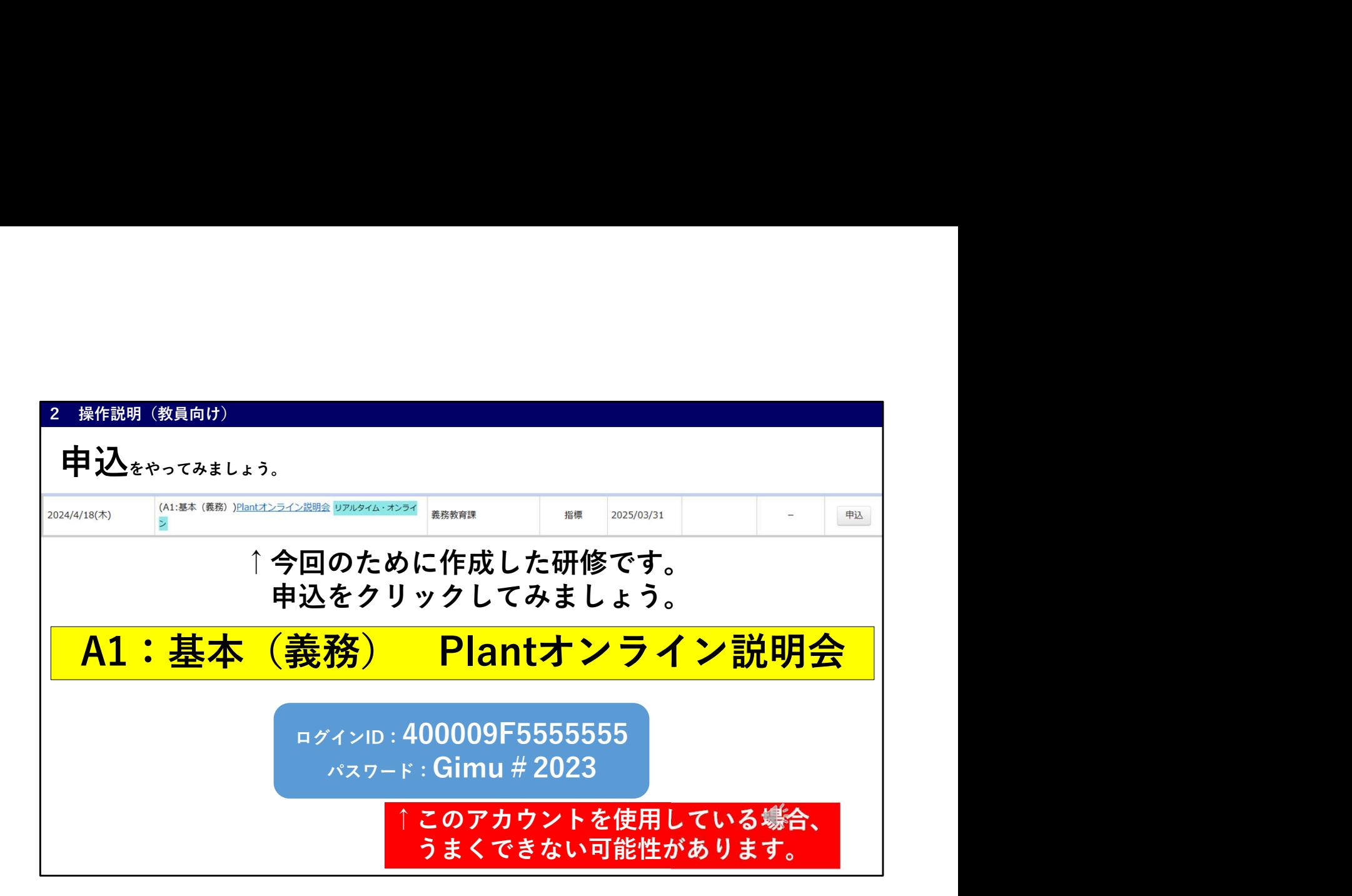

本日のオンライン説明会用に、表示されている研修を作成しています。 オンライン研修後、削除しますので、申込まで試してみてください。 研修名にPlantと入力したり、研修コードに基本(義務)等キーワードを入れるこ とで見つかるはずです。

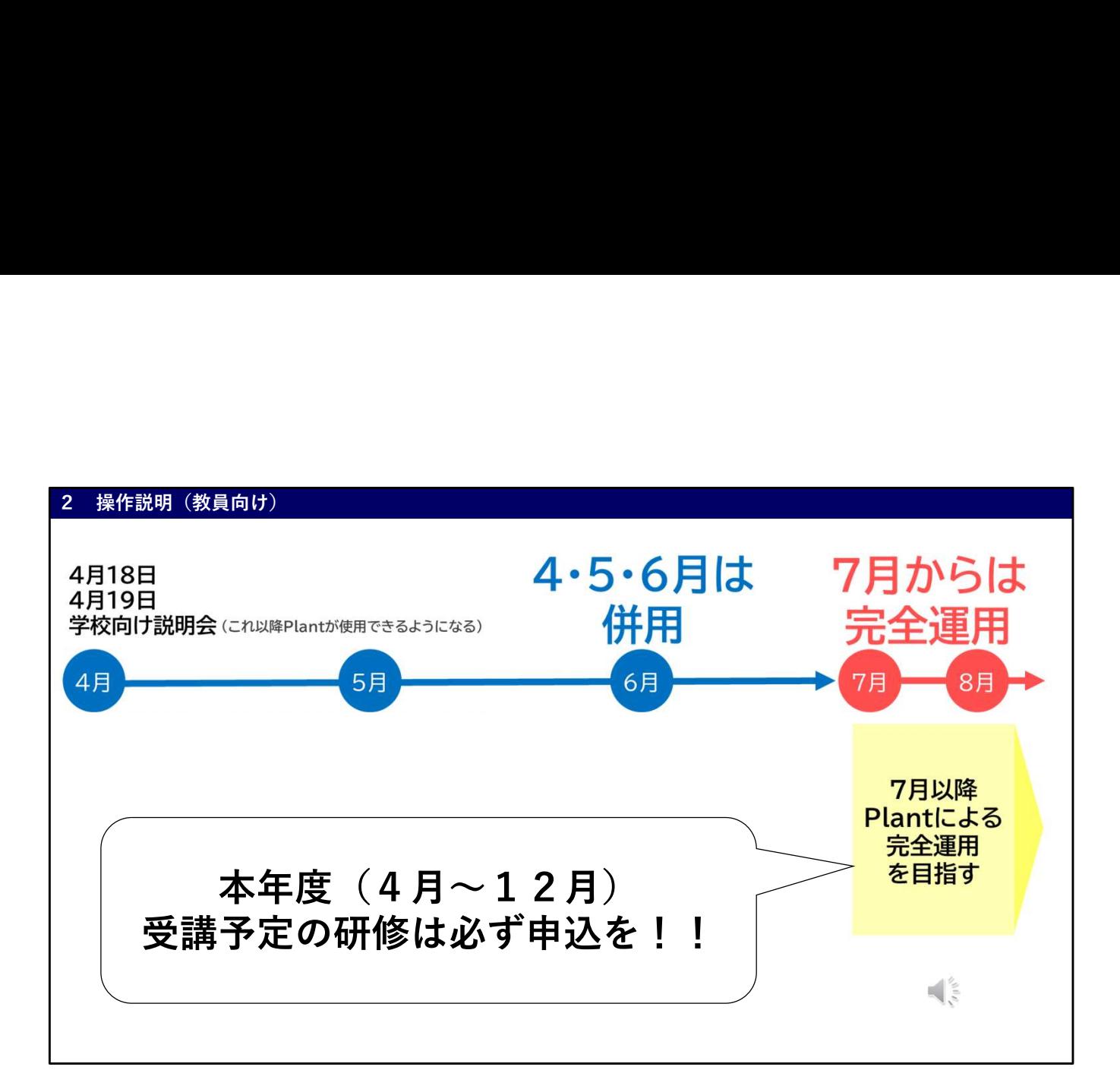

本年度、Plantの稼働はご覧いただいているスケジュールを想定しています。 先生方は本日からPlantをご利用いただけます。 ただし、研修資料のダウンロード等について、全てを今日からPlantに一元化す

ることは難しいと考え、4・5・6月は各教育事務所のHP等との併用となるこ とを想定しています。

その後、7月からはPlantによる完全運用を目指しています。

7月からの完全運用に向け、本年度受講予定の研修については、plantで確認し ていただき、忘れずに申し込むようにしてください。これは7月からの研修だけ ではなく、4・5・6月の研修についてもお願いします。

本年度、基本研修受講名簿を出していただいていますが、Plantに研修履歴を残 すため、Plantでも申し込んでいただくことが必要となります。

基本研修名簿とPlantという2つが必要になります。ご理解をよろしくお願いい たします。

![](_page_18_Picture_72.jpeg)

最後に、先生方の受講履歴について説明いたします。

受講履歴と書かれているところをクリックします。

現在は修了した研修がないため、何も表示されていないと思いますが、(令和5 年度の研修履歴が反映されている可能性もある)今後研修を修了すると、ここに 記録されていきます。

これまでの受講履歴をもとに資質・能力別のレーダーチャートも見ることができ ます。自分がどんな研修を受講したのか、これからどんな研修を受講すればよい か、判断する材料としていただきたいと思います。

以上、先生方がどのように使い始めるのか、スタートアップガイドをもとに説明 をさせていただきました。本日は、どのように使い始めるのかに重点を置いてお り、全ての機能の説明まではできていません。他にも自分のアカウント情報を更 新したり、年度ごとに自分の重点目標を入力したりする機能もあります。 ぜひ、先生方のログインIDと本日決めていただいたパスワードで、Plantにログ インし、このシステムを触っていただきたいと思います。 こうした、様々な設定の詳細については、義務教育課各種資料のページに、ス タートアップガイドと共に掲載している文部科学省からのマニュアルをご覧くだ

これで、Plantの操作説明(教員向け)についての説明は終わります。

さい。

![](_page_19_Picture_57.jpeg)

続けて、管理職の先生方への説明をいたします。

まずは、ログインです。先ほどと同じようにPlantのログイン画面をひらきます。 ログインIDはご覧いただているように、400009F学校コードとなります。 文字は全て半角です。学校コードについては、右の二次元コードからも確認でき ます。 しゅうしゅう しゅうしゅう しゅうしゅう しゅうしゅう しゅうしゅう

パスワードはGimu#2023となっています。

![](_page_20_Picture_22.jpeg)

学校コードについて少し説明を加えさせていただきます。<br>先ほどの二次元コードを読み取ったり、インターネットで文部科学省 学校コー ドと検索したりすると、文部科学省のホームページから調べることができます。 少し時間を取りますので、ご自身の学校の「学校コード」を確認ください。

![](_page_21_Picture_0.jpeg)

ログイン後は、先ほどと同じようにパスワードの変更を必ずお願いします。 繰り返しの説明になりますが、最初のパスワードは全て共通です。 また、管理職が異動等で変わる場合、確実に引き継いでいただきますよう、お願 いいたします。

![](_page_22_Picture_47.jpeg)

管理職の皆様に行っていただくことは、大きく2つです。

1つは、先生方の受講履歴管理、2つは、研修申込の承認や否決です。

まずは、受講履歴管理です。スライドに示している受講履歴管理をクリックする と、先生方の受講履歴を確認できます。

研修名や先生方の名前等で絞り込むこともできます。

ここで確認できる受講履歴を活用して対話に基づく受講奨励をお願いします。

![](_page_23_Picture_44.jpeg)

次に、承認・否決処理についてです。

研修申込管理をクリックすると、自校の先生方で、現在承認待ちの申込確認依頼 が表示されます。

もし、先ほどの教員向けの説明の際、本日のPlantオンライン説明会に申込を 行った先生がいれば、ここに表示されているのではないでしょうか。

確認という所をクリックすると、

![](_page_24_Picture_45.jpeg)

研修についての詳細が表示されます。

スライドの表示①ステータスの所から承認か否決を選択してください。Plant研 修については、実際に承認していただいてかまいません その後、更新をクリックすると、処理完了のメッセージが表示されます。 一度、承認すると、管理職アカウントでは承認を否決に戻すことはできません。 受講者本人がキャンセルするか、教育委員会のアカウントで否決処理を行う必要 があります。

管理職の先生方は研修の申し込みについて先生方から報告を受けたり、定期的に 承認が必要か確認したりしていただくようお願いいたします。

Plantを効果的に活用していただき、先生方の主体的自律的な学びを実現してい ただきますようよろしくお願いいたします。

![](_page_25_Picture_0.jpeg)

ここからは、連絡です。 今回、説明いたしました全国教員研修プラットフォーム「Plant」については、 文部科学省が説明動画を公開しています。 どのような社会的背景のもと、こうしたシステムがつくられたのか、どのように 使うのか解説されています。 必要に応じてご活用ください。

終わりに 本年度から本格的に稼働するシステムです。 新しいことが始まると最初は戸惑うことも多いかもしれません。 活用が進むことで、みんなにとって良いシステムとなっていきます。 ご協力をお願いいたします。  $\frac{1}{\sqrt{2}}$ 

Plantは本年度から本格的に稼働するシステムです。 最初は戸惑うことも多いかもしれませんが、 活用が進むことで、課題が明らかになり、改善が図られ、良いシステムになって いきます。 ご協力をお願いいたします。 本日の内容を、学校全体で共有していただくようお願いします。

![](_page_27_Picture_0.jpeg)

最後に、福岡県教育センター、体育スポーツ健康課からお知らせです。

![](_page_28_Figure_0.jpeg)

![](_page_29_Figure_0.jpeg)